## Como baixar os certificados via SRC

1)Acesse a ação do qual deseja baixar os certificados

## 2)Selecione a atividade já certificada

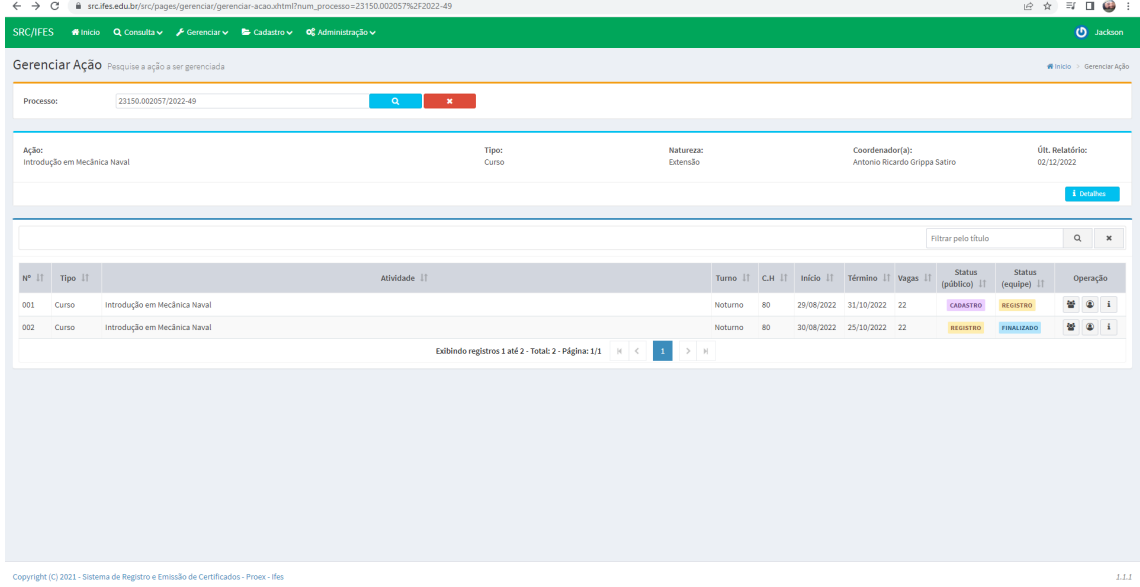

3)Dentro da atividade clique em menu e depois em baixar certificados.

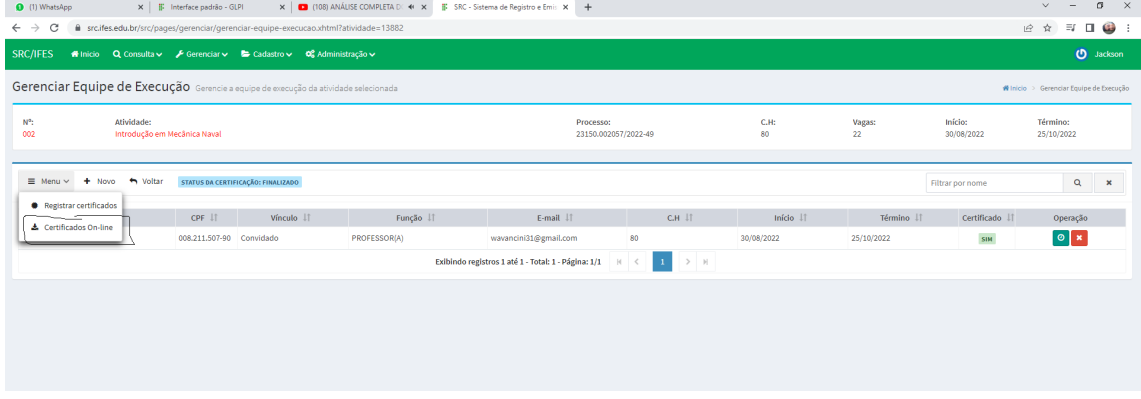

4)Em seguida você será direcionado para a tela abaixo.

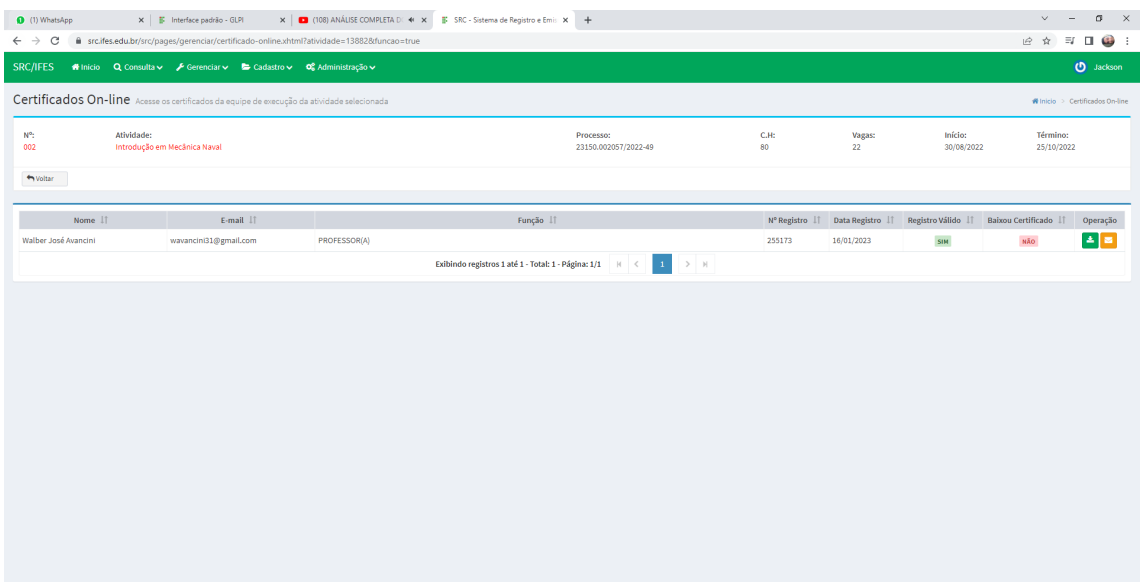

5) Esta pagina será listado todos os alunos certificados

6) clicando no ícone de download você poderá baixar o certificado do aluno e clicando no ícone de e-mail será disparado um e-mail com o código de acesso ao SRC para o aluno